# **Инструкция по подготовке мобильных терминалов Лайм**

**Инструкция по подготовке мобильных терминалов Лайм:**

**1. Устанавливаем последние доступные обновления для смартфона. (Настройки, О телефоне, Беспроводное обновление) и включаем модуль NFC**

**2. Настраиваем часовой пояс в соответствии с местонахождением объекта установки БПС. (Настройки, Дата и Время)**

**3. Изменяем время работы экрана на 30 секунд. (Настройки, Экран, Спящий режим) и отключаем GPS.**

**4. Заходим в Play Маркет, вводим данные Google аккаунта.**

#### **5. Скачиваем и устанавливаем приложения:**

[Мобильный оператор \(настройка\)](https://wiki.lime-it.ru/doku.php/public/doc/mobilnyj_operator) ([для скачивания на](https://play.google.com/store/apps/details?id=com.infosyst.mobilecheckpoint) [маркете](https://play.google.com/store/apps/details?id=com.infosyst.mobilecheckpoint))

[Мобильное приложение "Информация о клиенте" для](https://wiki.lime-it.ru/doku.php/public/doc/mobilnoe_prilozhenie_info_o_kliente) [пользователей \(LimeInfo\)](https://wiki.lime-it.ru/doku.php/public/doc/mobilnoe_prilozhenie_info_o_kliente) [\(для скачивания на маркете\)](https://play.google.com/store/apps/details?id=com.jade_mobile_clientInfo) Last update: 06:15<br>07/06/2022

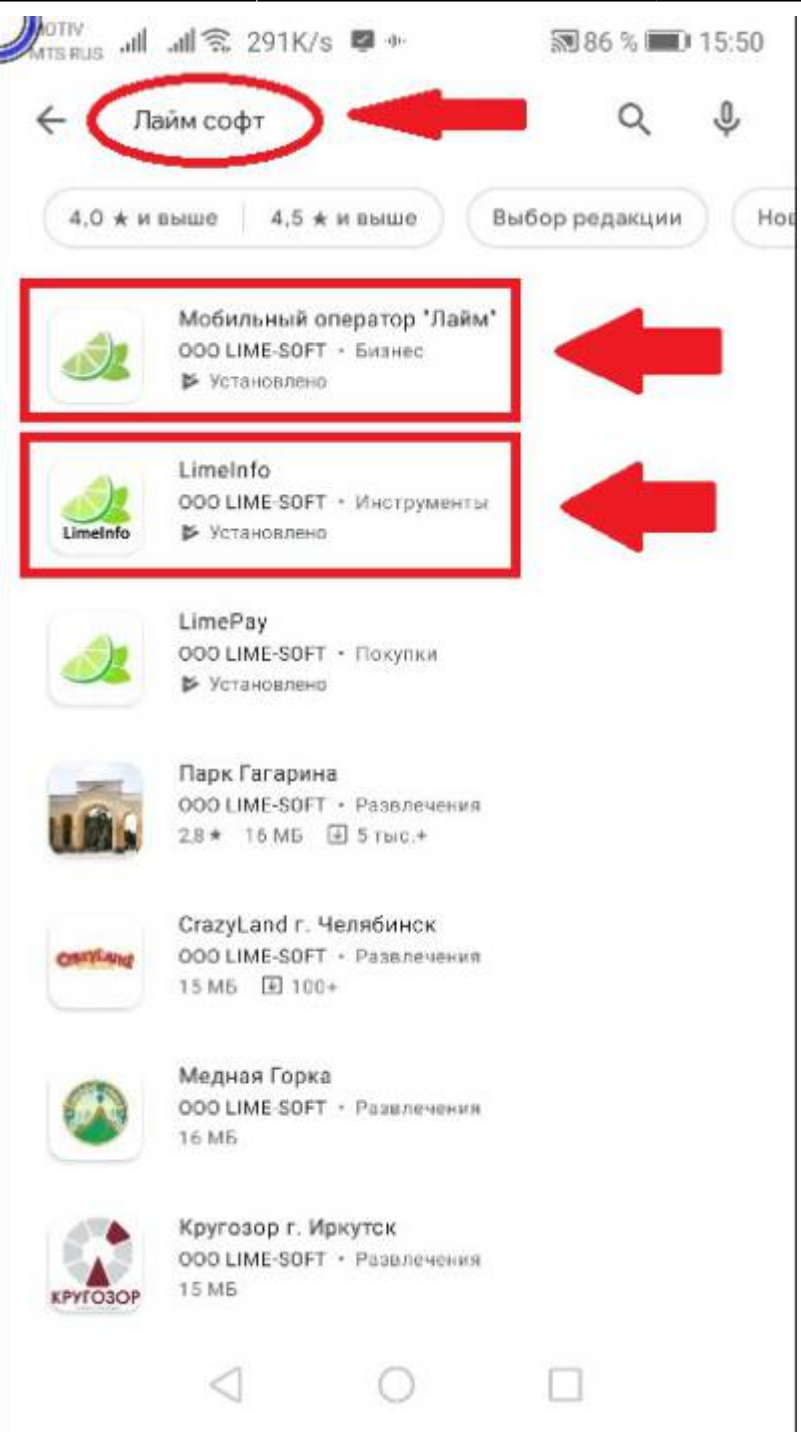

### **6. Скачиваем и устанавливаем приложение AnyDesk Remote Control:**

[AnyDesk Remote Control \(для скачивания на маркете\)](https://play.google.com/store/apps/details?id=com.anydesk.anydeskandroid)

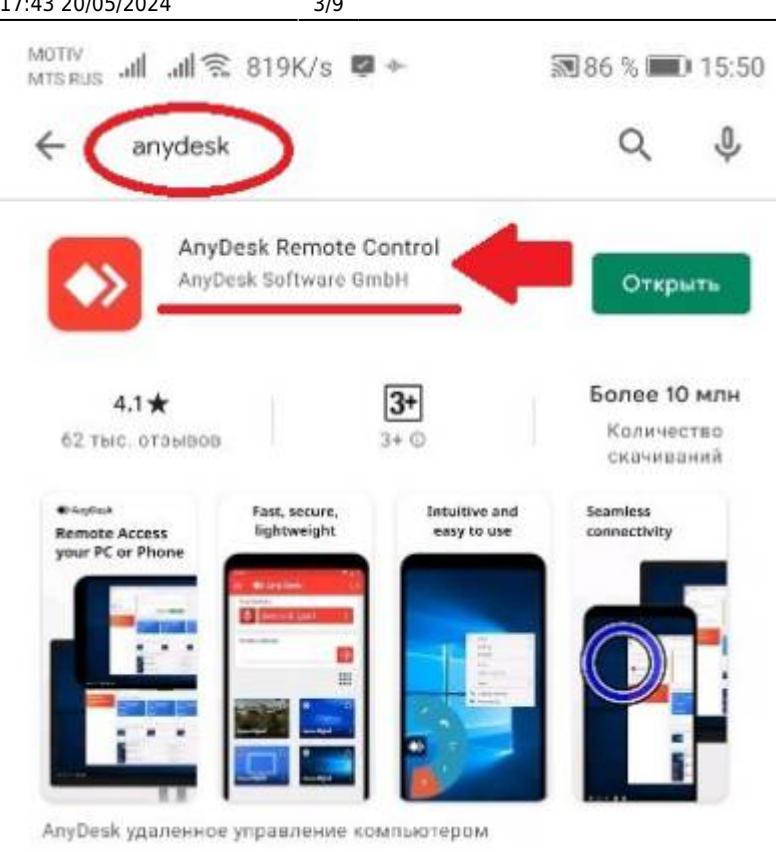

#### **Данные AnyDesk ID отражаем в Паспорте Объекта:**

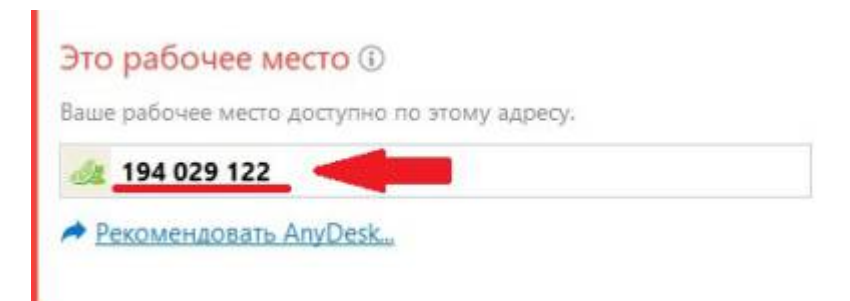

**7. Заходим в настройки Мобильного оператора и настраиваем программу в зависимости от ТЗ. Время авто прохода рекомендую устанавливать 8 секунд.**

**8. Далее заходим в настройки, в пункте приложения отключаем и удаляем все не используемые программы.**

- Диск
- Карты
- Контакты
- Поиск
- Сервисы Google Play
- Телефон
- Chrome
- Duo
- Gmail
- Google
- Google Фото
- Google Play Музыка
- Google Play Фильмы
- Hangouts
- SMS/MMS
- YouTube

#### **9. Закрываем все работающие приложения.**

# **10. Заходим в настройки и запускаем "Детский режим".**

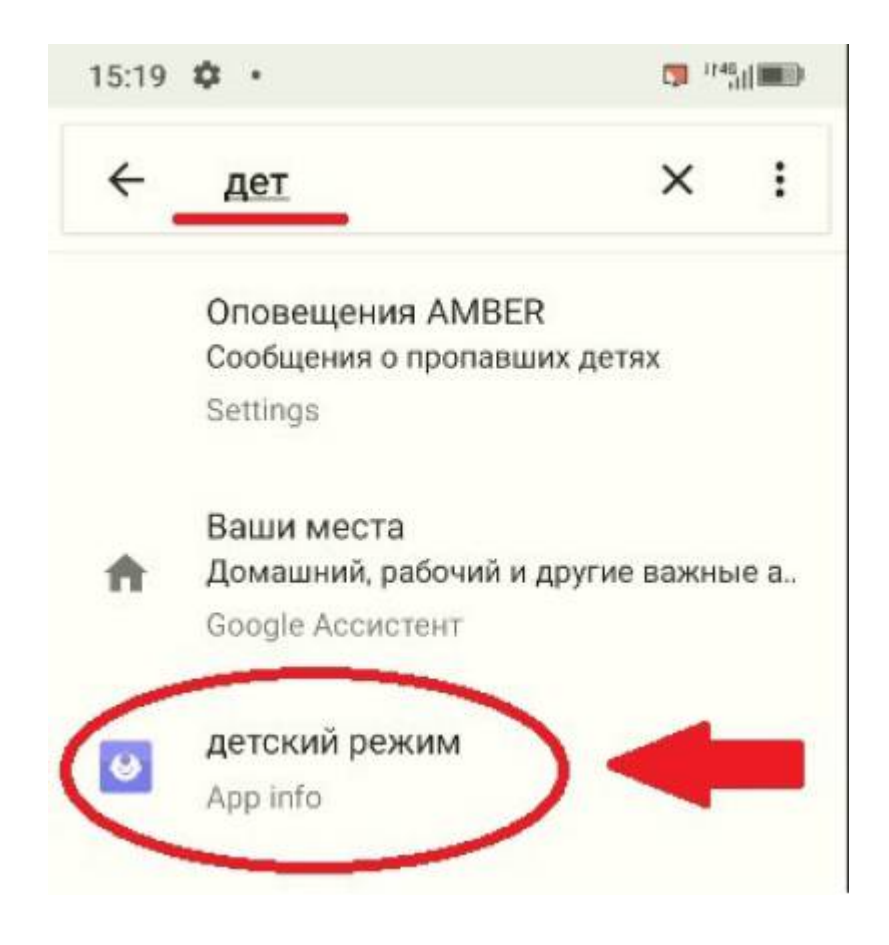

#### **11. Придумываем и вводим пароль или вводим уже существующий".**

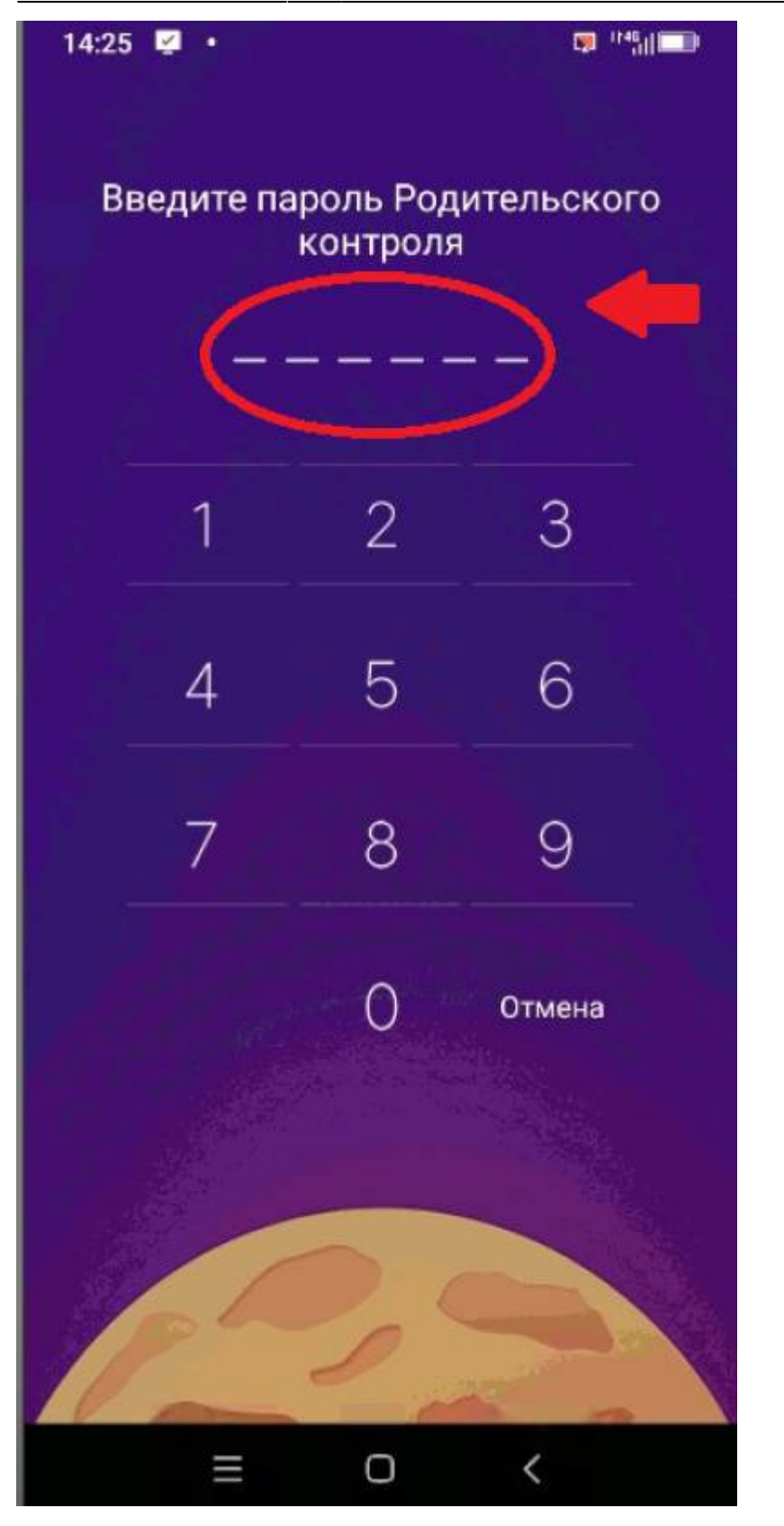

**12. Заходим в настройки.**

Last update: 06:15<br>07/06/2022

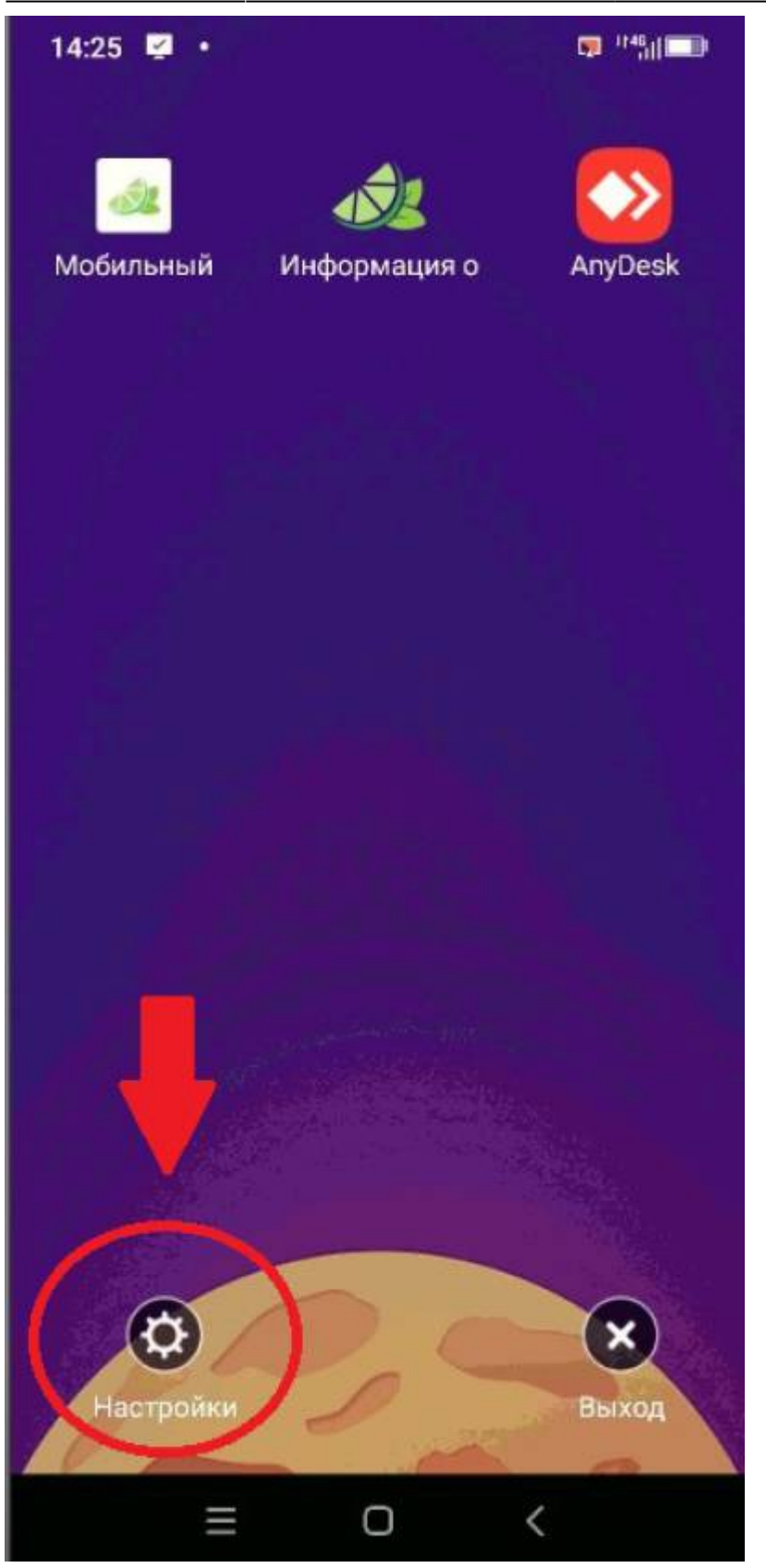

**13. Изменяем продолжительность использования на "Безлимит", также выбираем "Безлимит" в ограничении передачи данных и включаем передачу данных.**

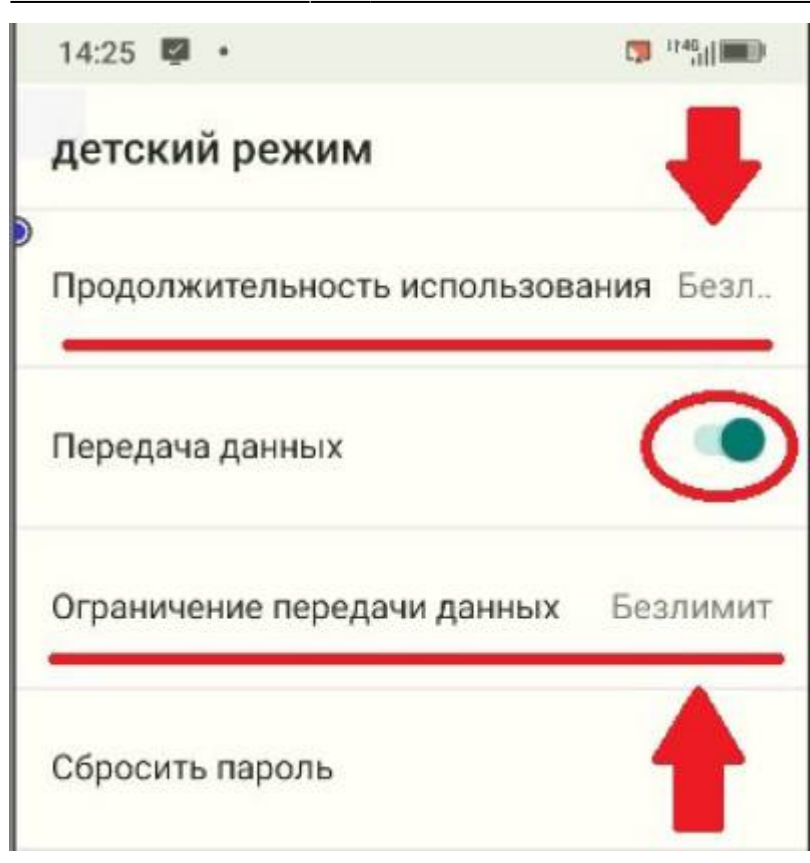

**14. Убираем галочки со всех приложений, кроме трех нужных нам (Лайм оператор, Лайм инфо и AnyDesk).**

Last update: 06:15<br>07/06/2022

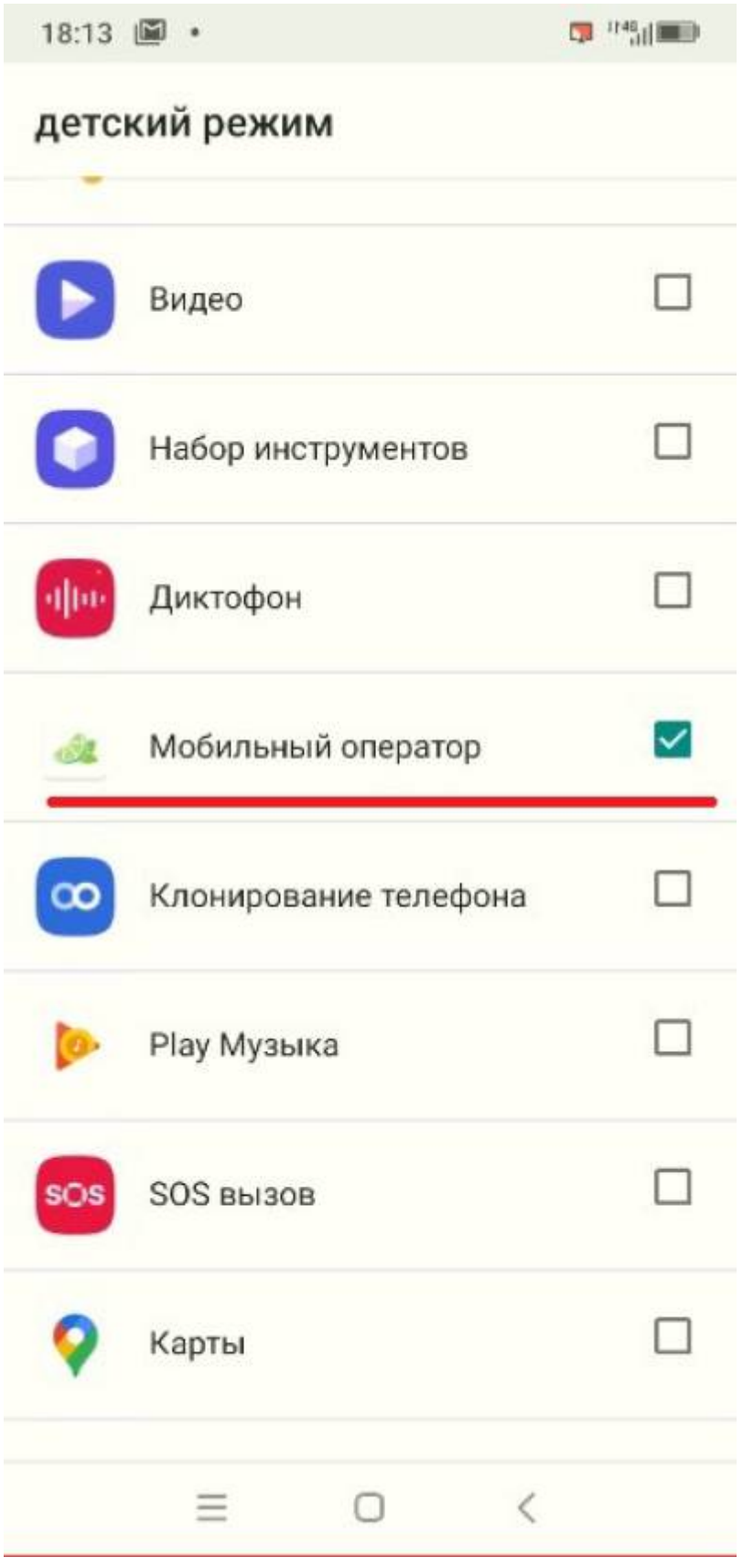

**15. После перезагрузки смартфона, система должна загрузиться в режиме киоска с тремя доступными программами (Мобильный оператор, Информация о клиенте и AnyDesk).**

## **16. После всех манипуляций заходим в Мобильный оператор, регистрируем смартфон в нужной инсталляции, проверяем работоспособность.**

[public](https://wiki.lime-it.ru/doku.php/tag/public?do=showtag&tag=public), [doc](https://wiki.lime-it.ru/doku.php/tag/doc?do=showtag&tag=doc), [article](https://wiki.lime-it.ru/doku.php/tag/article?do=showtag&tag=article)

From: <https://wiki.lime-it.ru/> -

Permanent link: **[https://wiki.lime-it.ru/doku.php/public/doc/instrukcija\\_nastrojki\\_mobilnyx](https://wiki.lime-it.ru/doku.php/public/doc/instrukcija_nastrojki_mobilnyx)**

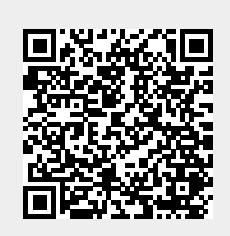

Last update: **06:15 07/06/2022**